## Microsoft 365 Installation Guide

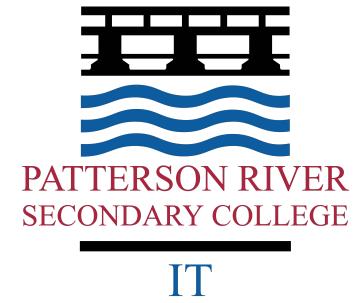

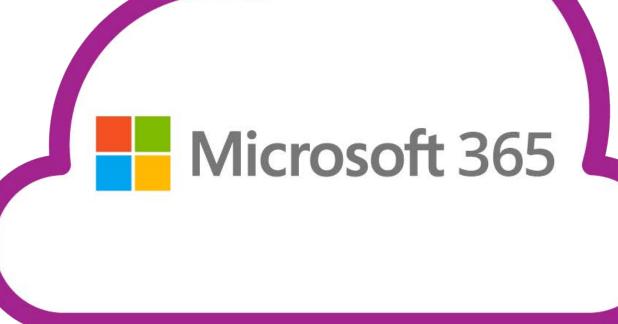

# **Getting started**

Open a web browser (chrome)

Head over to:

it.prsc.vic.edu.au

Patterson River Secondary College IT SUPPORT PORTAL

This is Patterson River Secondary's custom ICT page built by our onsite IT team

# Next, click on LINKS

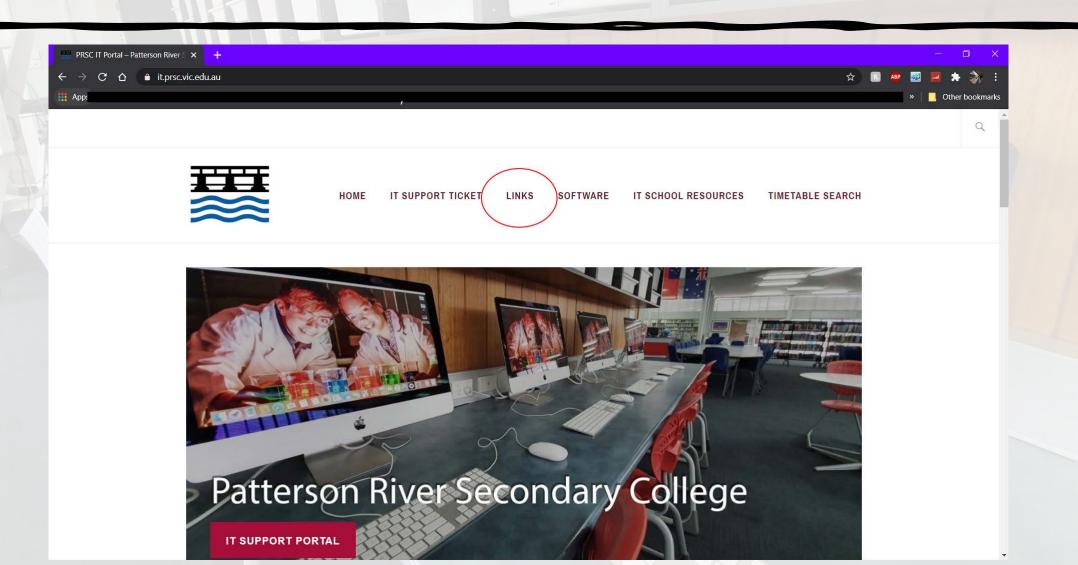

#### Press on the link under Office 365

(https://office365.prsc.vic.edu.au)

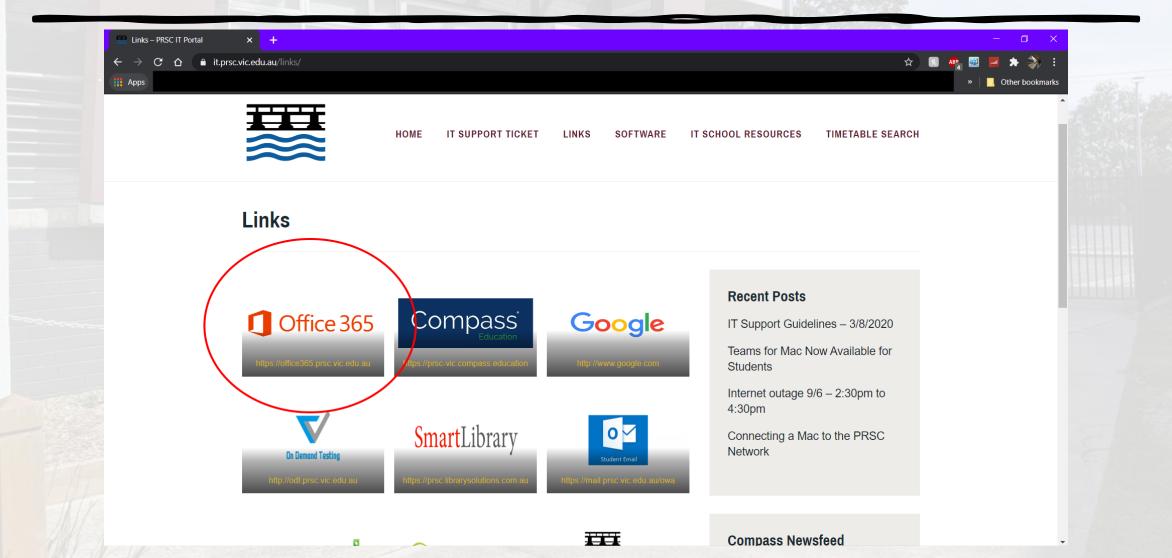

#### Enter your student username & password

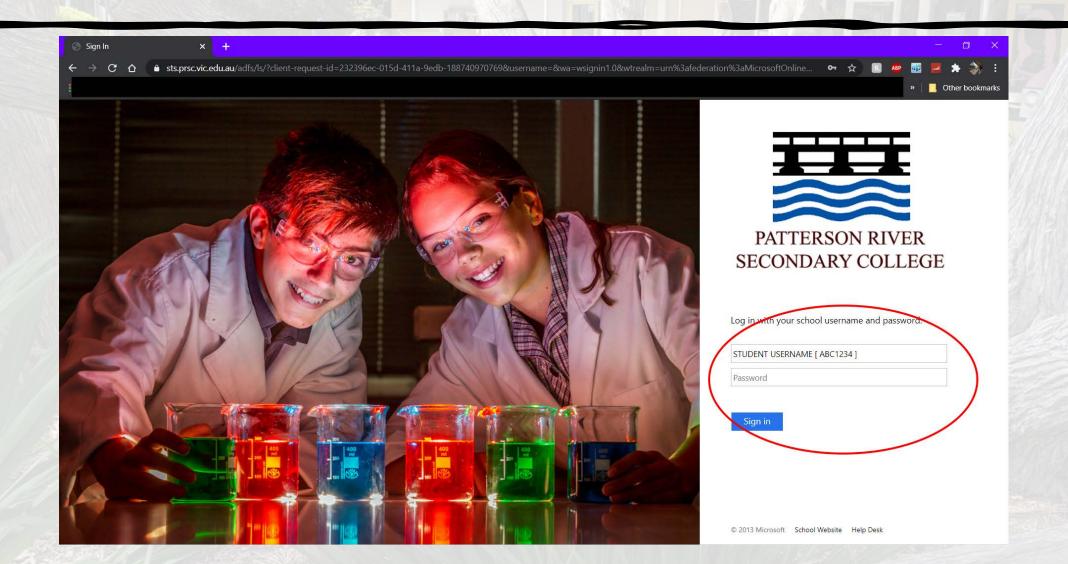

# Press on 'Install Office' and choose the 'Office 365 apps'

Prior to the screenshot on the right, you may be asked if you want to stay signed in, this is up to you if you want to do so.

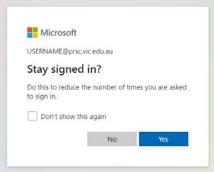

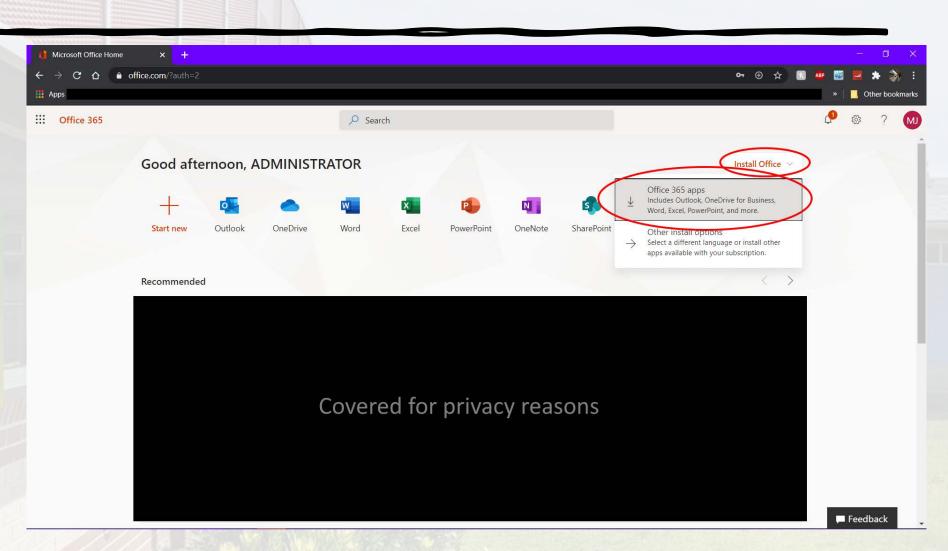

## Windows

\*This could vary
depending on your browser

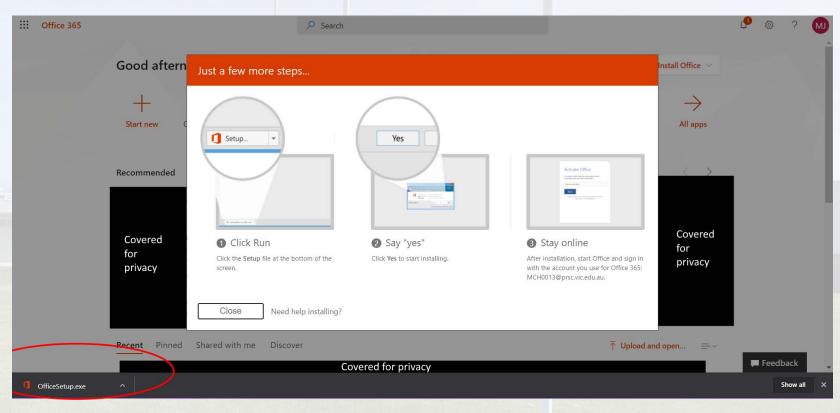

#### **Alternatively:**

Do you want to run or save setupo365proplusretail.x86.en-us\_b\_32\_.exe (5.36 MB) from c2rsetup.officeapps.live.com?

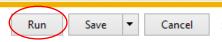

### Mac

The installation is very similar for mac systems

I used Safari in this screenshot, using chrome should be similar to Windows

You may come across this message too beforehand

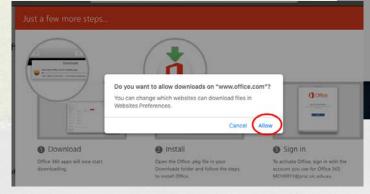

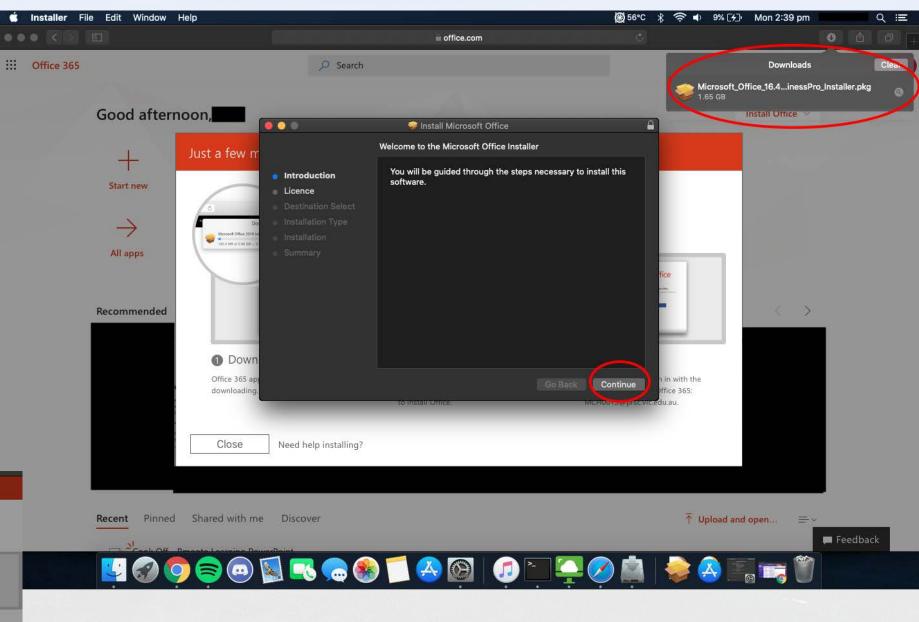

#### Installation may take a while!

\*Depending on your internet connection and computers hardware

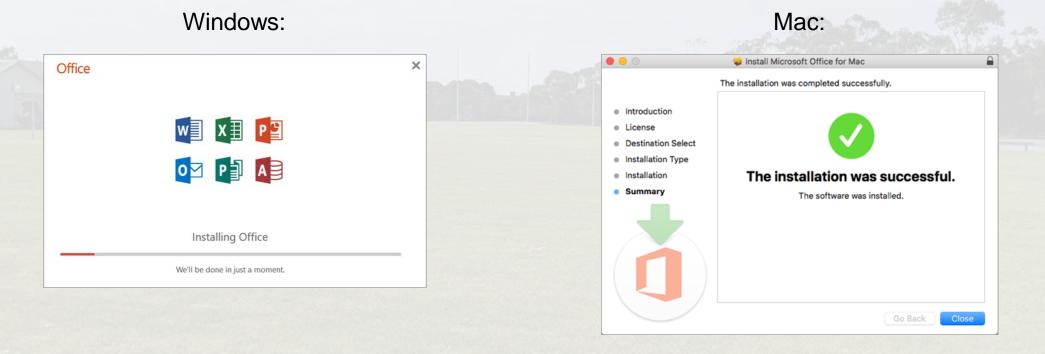

#### Installation done!

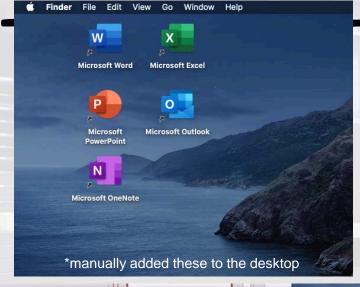

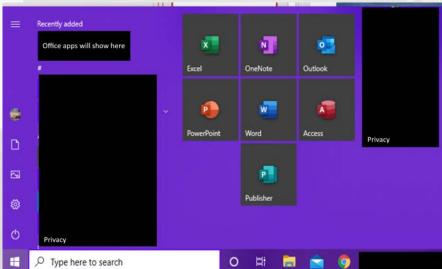

#### You may need to activate office!

You can activate by pressing login and entering you student email and password:

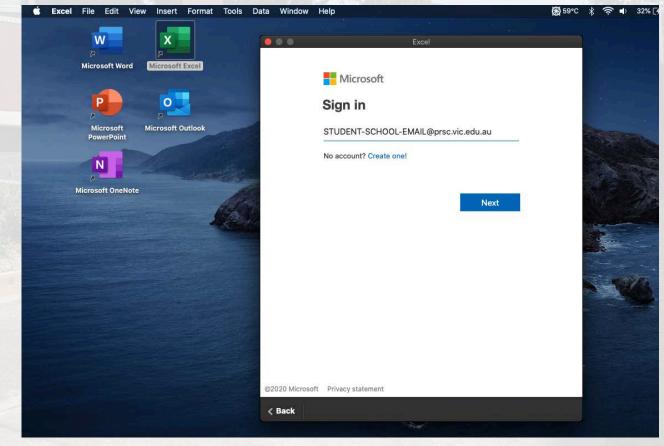